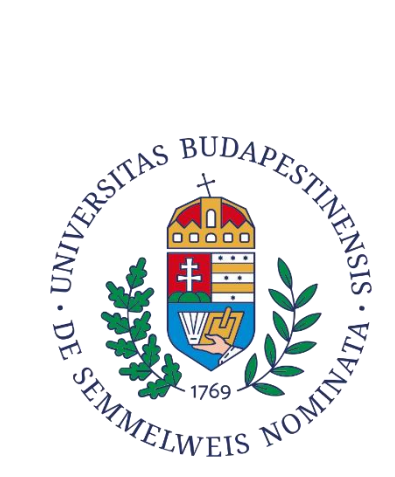

# **SEMMELWEIS EGYETEM** NEPTUN PÉNZÜGYI TÁJÉKOZTATÓ

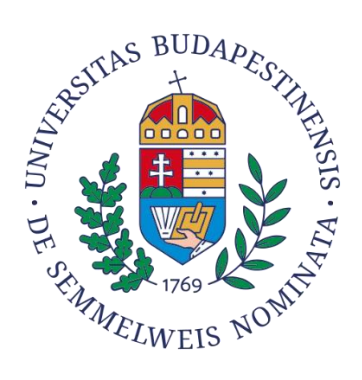

# Tartalom

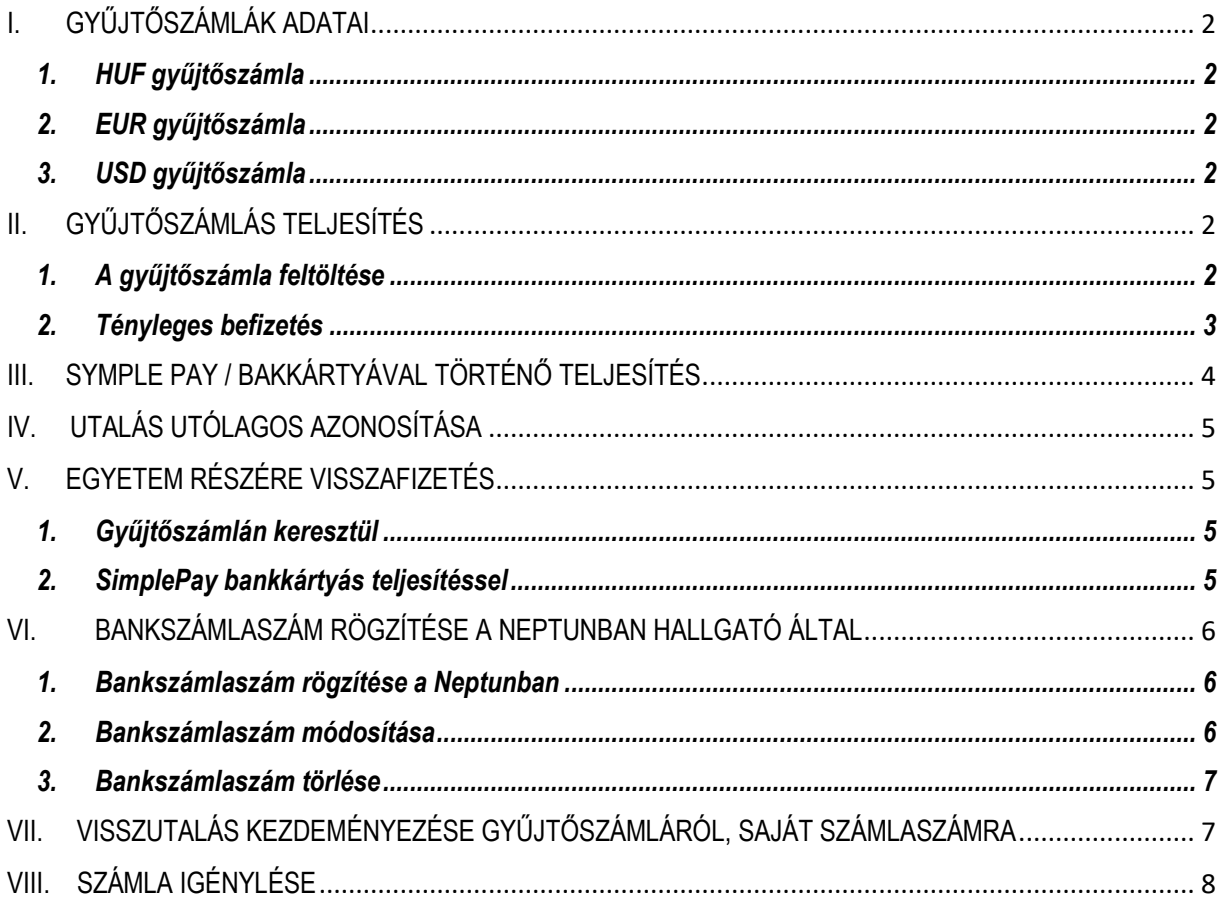

# **NEPTUN HALLGATÓI PÉNZÜGYI TÁJÉKOZTATÓ**

# <span id="page-2-1"></span><span id="page-2-0"></span>**I. GYŰJTŐSZÁMLÁK ADATAI**

#### *1. HUF gyűjtőszámla*

Jogosult neve: Neptun gyűjtőszámla Jogosult számlaszáma: 11784009-22236720 Jogosult IBAN számlaszáma:HU36 1178 4009 2223 6720 0000 0000 Közlemény rovat első sora: NK-NEPTUNKÓD

#### <span id="page-2-2"></span>*2. EUR gyűjtőszámla*

Jogosult neve: Neptun gyűjtőszámla Jogosult IBAN számlaszáma: HU11 1176 3842 0088 2880 0000 0000 SWIFT kód: OTPVHUHB Közlemény rovat első sora: NK-NEPTUNKÓD

# <span id="page-2-3"></span>*3. USD gyűjtőszámla*

Jogosult neve: Neptun gyűjtőszámla Jogosult IBAN számlaszáma: HU69 1176 3842 0088 3018 00000000 SWIFT kód: OTPVHUHB Közlemény rovat első sora: NK-NEPTUNKÓD

# <span id="page-2-5"></span><span id="page-2-4"></span>**II. GYŰJTŐSZÁMLÁS TELJESÍTÉS**

# *1. A gyűjtőszámla feltöltése*

Amennyiben nem ön fizeti be (céges számlát igényel) a teljesítendő tételt, az átutalást a számlán feltüntetett számlaszámra kell indítani (VII. pont).

Azt az aktív státuszú tételt, melyhez már számlát állítottak ki, a gyűjtőszámlán keresztül kiegyenlíteni nem lehet.

A szükséges fedezetet minden esetben egy azonosítható számlaszámról, banki átutalással kell indítani a fenti számlaszámok közül arra, amelyik devizaneme megegyezik a kiírt tétel devizanemével, azaz

- forintban kiírt tétel esetén HUF gyűjtőszámlára forintot,

- euróban kiírt tétel esetén EUR gyűjtőszámlára eurót,

- dollárban kiírt tétel esetén USD gyűjtőszámlára dollárt.

Minden más (készpénz befizetés, VIBER utalás) gyűjtőszámlára indított utalás nem vagy kevésbé beazonosítható befizetést eredményez, mely az utaló számára utanajárást vonhat maga után.

Az átutalt összeg azonosítása szempontjából elengedhetetlen, hogy a közlemény rovat pontosan legyen kitöltve. A közlemény rovat első sorának, első karakterétől kezdődően kell az 'NK-' előtagot, utána folyamatosan a hallgató 6 karakteres betű- és számkombinációból álló Neptun kódját – nem összekeverve a 0 és az o karaktereket – berögzíteni, azaz NK-Neptun kód. pl.,

#### *Közlemény (minta):* NK-A1B2C3.

A Neptun kód megadása fontos, mert itt utalási azonosítóként funkcionál, ez alapján kerül beazonosításra az utalt összeg.

A gyűjtőszámlákra történő utalás nem eredményez azonnali gyűjtőszámlás tranzakciót. Az átutalás napjától minimum egy munkanap mindenképpen szükséges a Neptunban történő jóváírásig. Az utalt összegeket a bank egész nap gyűjti, majd másnap hajnalban fordítja azt át az Egyetem részére, ezt követően kerülnek be a tranzakciók a Neptunban a gyűjtőszámla egyenlegekre. Erre az átfutási időre különösen vizsgaidőszakban javasolt nagyon odafigyelni, így célszerű a várható kötelezettségek kiegyenlítéséhez szükséges fedezetet előre átutalni.

A HUF, EUR és USD **gyűjtőszámlák között nincs átjárhatóság**, azaz nem tehető meg, hogy a gyűjtőszámlán lévő egyenleg, illetve egy adott tranzakció átvezetésre kerül egy másik devizanemben vezetett gyűjtőszámlára. Amennyiben mégis eltérő devizanemű gyűjtőszámlára történt az utalás, az összeget vissza kell utalni a saját számlaszámra (lásd VII. pont) és újra el kell indítani a megfelelő devizanemű számlaszámra a szükséges összeget.

# <span id="page-3-0"></span>*2. Tényleges befizetés*

A HUF gyűjtőszámláról csak HUF-ban, az EUR gyűjtőszámláról csak EUR-ban, az USD gyűjtőszámláról csak USD devizanemben kiírt tételek egyenlíthetők ki.

A gyűjtőszámlára való átutalás még nem jelent tényleges befizetést, azt az összeg megérkezését követően a Neptunban el kell végeznie.

A Neptunban a "*Pénzügyek/Befizetés"* menü alatt található a kiírt befizetési kötelezettség.

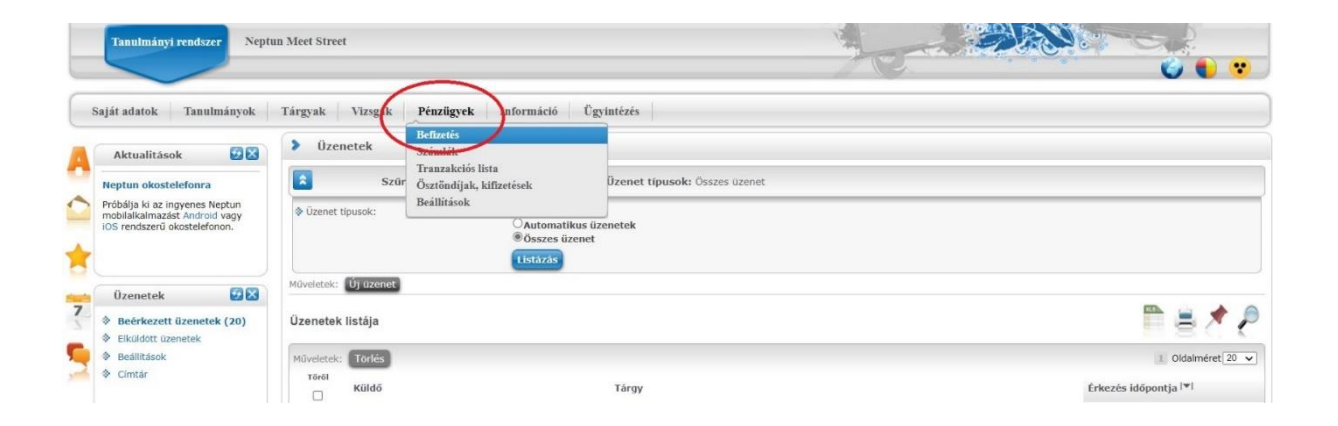

A szűrési feltételek (félév, státusz) fölött megjelenik a gyűjtőszámla egyenleg is, így könnyedén ellenőrizhető, hogy rendelkezik-e a megfelelő fedezettel ahhoz, hogy fizetési kötelezettségeinek eleget tegyen. A szűrések részen kiválasztható, hogy a kiírt tételek (vagyis a fizetési kötelezettségek) közül melyek jelenjenek meg. A félévek, illetve a kiírt tételek státusza alapján lehet leszűrni a listát, a "Listázás" gombra kattintva. A kiegyenlítendő tétel mellett lévő jelölő négyzetet bejelölve, majd a "Befizet" gombra kattintva a megjelenő felületen a "Gyűjtőszámlás fizetés"-t kiválasztva, ismét a "Befizet" gombot megnyomva a kiírt tétel azonnal kiegyenlítésre kerül.

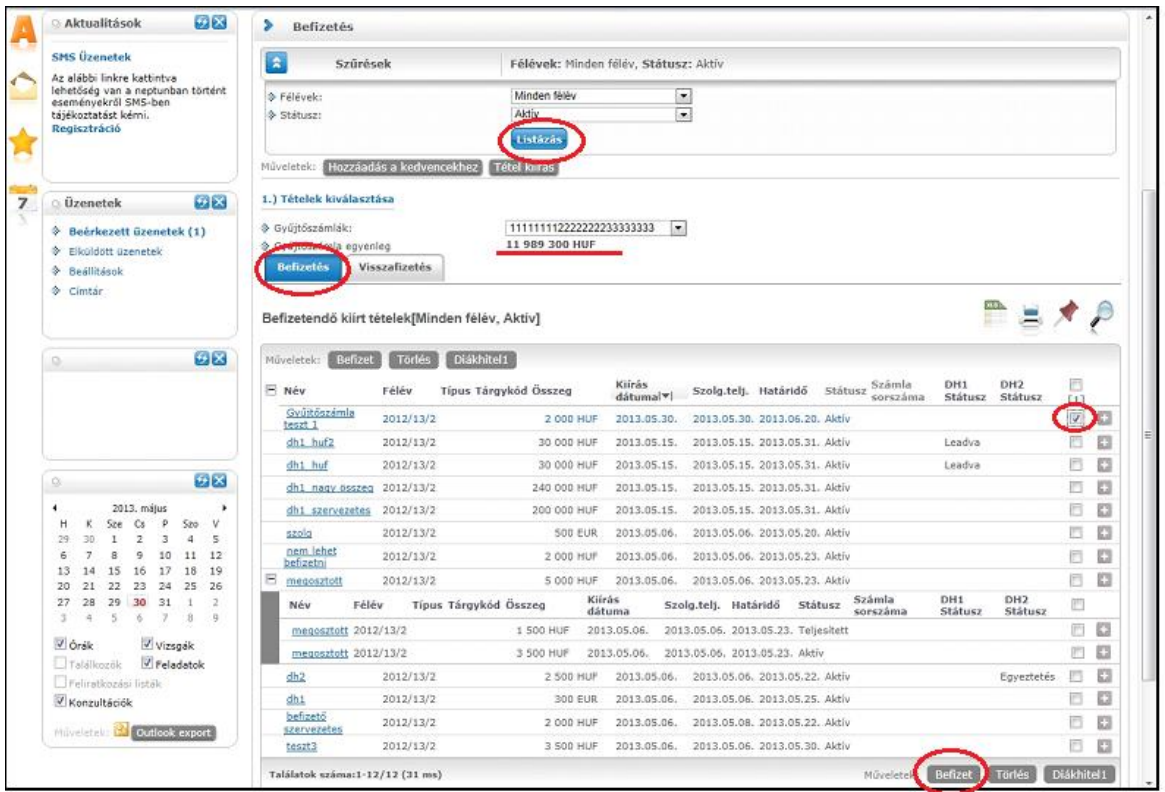

# <span id="page-4-0"></span>**III. SYMPLE PAY / BAKKÁRTYÁVAL TÖRTÉNŐ TELJESÍTÉS**

Az alkalmazás részletei:

- A kiírt tétel összegével megegyező összeget lehet kiegyenlíteni, azaz részletfizetésre nincs lehetőség.
- Rendelkezni kell Neptunban rögzített e-mail címmel.
- Egyszerre több kiírt tétel is kiegyenlíthető egy tranzakcióval.
- Bármilyen internetes fizetésre alkalmas kártya használható Simple app telepítés nélkül is.
- A Neptunban a tétel, a tranzakciót követően azonnal teljesített státuszúvá válik.
- Sikeres teljesítés esetén e-mailt kap a hallgató.
- Sikertelen teljesítés esetén a SimplePay azonosítóra hivatkozva, a SimplePay ügyfélszolgálatnál tájékozódni tud a probléma okáról.
- Devizás kiírás bankkártyával nem teljesíthető!

A hallgatók a Neptunban a "Pénzügyek/Befizetés" menü alatt találhatják meg a kiírt befizetési kötelezettségeiket. A kiegyenlítendő tétel mellett lévő jelölő négyzetet bejelölve, majd a "Befizet" gombra kattintva, a "Biztosan befizeti?" kérdésre igennel válaszolva, a megjelenő felületen a "SimplePay" bankkártyás fizetést kiválasztva, ismét a "Befizet" gombot megnyomva átirányításra kerül a SimplePay oldalára. Az adattovábbítási nyilatkozatot el kell fogadni.

*1. fizetési lehetőség*

A bankkártyás adatokat megadva, a "FIZETEK" gombra kell kattintani.

*2. fizetési lehetőség*

Bejelentkezés Simple fiókba Facebook fiókkal, Google fiókkal vagy e-mail cím és jelszó megadásával. Belépés után megtekinthetők a mentett kártyák, vagy új kártya rögzíthető.

Sikeres teljesítés esetén e-mailt kap a hallgató. Sikertelen teljesítés esetén, a visszaigazoló üzenetben foglaltaknak megfelelően, a SimplePay azonosítóra hivatkozva, a SimplePay ügyfélszolgálatnál tájékozódni tud a probléma okáról.

# <span id="page-5-0"></span>**IV. UTALÁS UTÓLAGOS AZONOSÍTÁSA**

Abban az esetben, ha a gyűjtőszámlára történő utalás során a Neptun kód véletlenül mégis lemaradt a közleményből, a beazonosítás miatt az utalási bizonylatot szükséges megküldeni a tanulmányi ügyintéző részére, aki felveszi a kapcsolatot a gyűjtőszámlákat, illetve a főszámlákat kezelő kollégákkal.

# <span id="page-5-2"></span><span id="page-5-1"></span>**V. EGYETEM RÉSZÉRE VISSZAFIZETÉS**

#### *1. Gyűjtőszámlán keresztül*

Első lépésként a gyűjtőszámlát előzőleg a fent leírtak alapján fel kell tölteni. Azt a devizanemű gyűjtőszámlát szükséges feltölteni, mely devizanemben a visszafizetendő tétel kiírásra került. A "*Pénzügyek/Befizetés"* menüben, a – "*Visszafizetés"* – gombra kattintva található a kiírt visszafizetendő tétel. A kiegyenlítendő tétel mellett lévő jelölő négyzetet bejelölve, majd a "*Befizet*" gombra kattintva a megjelenő felületen a "*Gyűjtőszámlás fizetés*"-t kiválasztva, ismét a "*Befizet"* gombot megnyomva a kiírt tétel azonnal kiegyenlítésre kerül.

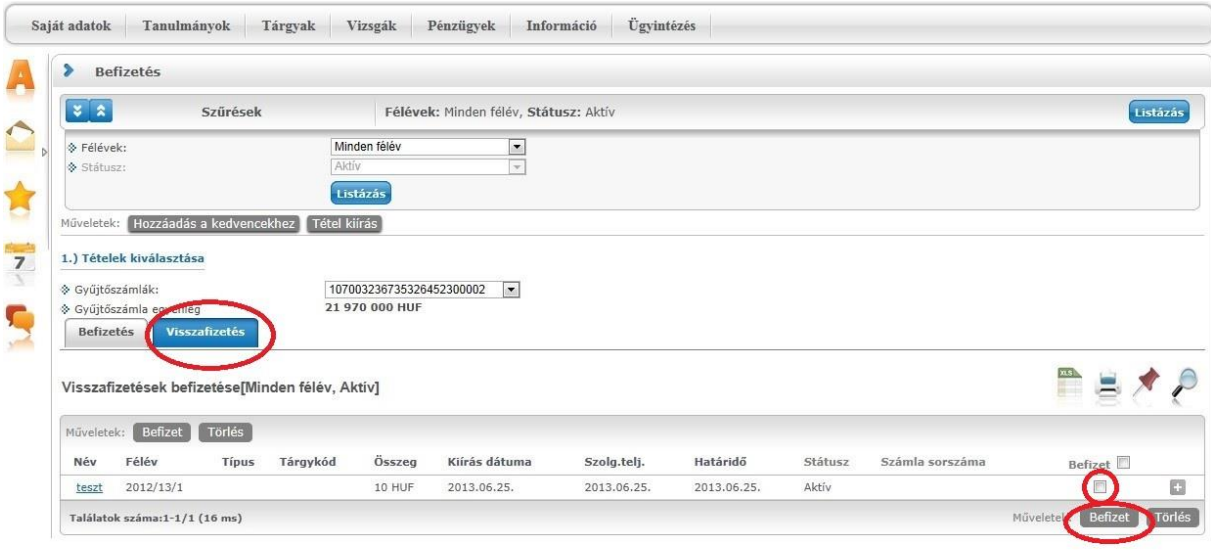

# <span id="page-5-3"></span>*2. SimplePay bankkártyás teljesítéssel*

A "Pénzügyek/Befizetés" menüben, a – "Visszafizetés" – gombra kattintva található a kiírt visszafizetendő tétel.

Ezt követően a befizetést a III. pontban leírtakkal megegyezően szükséges megtenni.

# <span id="page-6-1"></span><span id="page-6-0"></span>**VI. BANKSZÁMLASZÁM RÖGZÍTÉSE A NEPTUNBAN HALLGATÓ ÁLTAL**

#### *1. Bankszámlaszám rögzítése a Neptunban*

A Pénzügyek/Beállítások menüben, a jobb alsó sarokban az "Új bankszámlaszám" gombot megnyomva lehet az új bankszámlaszám rögzítését elindítani.

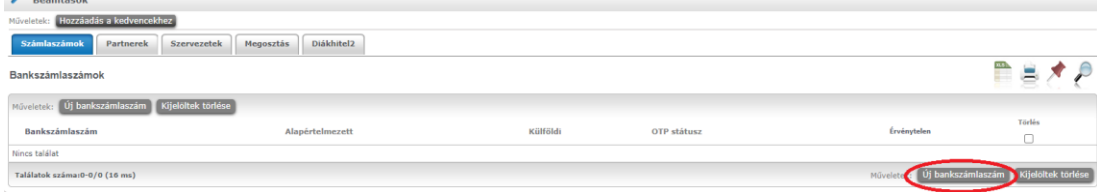

A felugró ablakban a rendszer automatikusan a magyar 3x8 karakterű rögzítésre áll be.

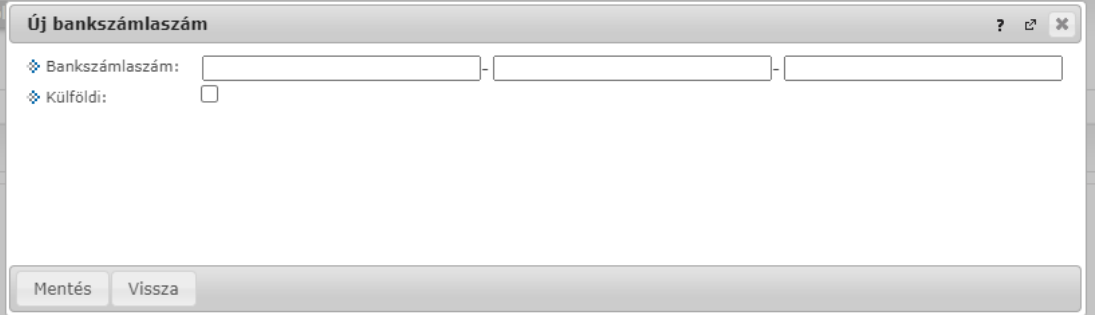

Amennyiben deviza/IBAN formátumú számlaszám kerül rögzítésre, a "Külföldi" jelölő négyzetet szükséges kiválasztani, ekkor a formátum átvált IBAN-ra, illetve megjelenik a SWIFT kód sora is. Deviza/IBAN számla rögzítésekor a SWIFT kód megadása is szükséges. A deviza utalásoknál a bank kéri a bankszámlaszámon és a SWIFT kódon kívül a bank nevét és címét is, melyet a tanulmányi ügyintézőnek rögzítés céljából szükséges megadni.

Amennyiben a négy bankszámla adat nincs felrögzítve a Neptunban, az utalást a Bank nem teljesíti.

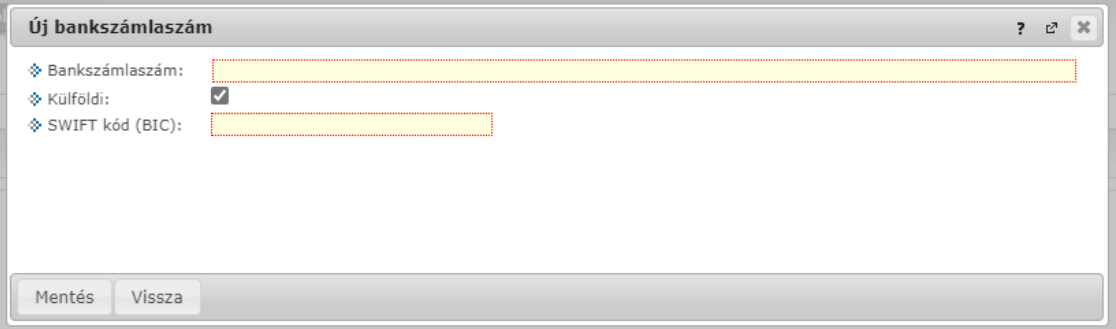

#### <span id="page-6-2"></span>*2. Bankszámlaszám módosítása*

Amennyiben a bankszámlaszámhoz tranzakció kapcsolódik, azaz történt már rá kifizetés, a számlaszám már nem módosítható, mindenképpen új számlaszámot szükséges felrögzíteni. A Neptunban automatikusan az alapértelmezett státuszra beállított bankszámlaszámra indul az ösztöndíjak kifizetése és a saját bankszámlára történő gyűjtőszámlás visszautalások is.

A bankszámlaszám sorának végén a "+" jelre kattintva lehet módosítani, illetve beállítani az alapértelmezett bakszámlaszámot.

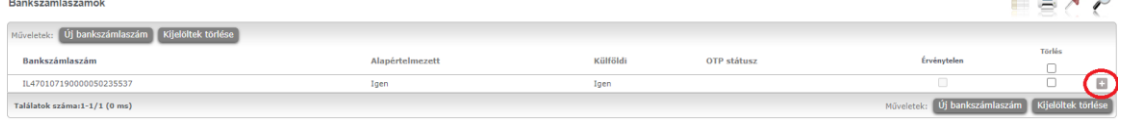

Amire érdemes odafigyelni az alapértelmezett bankszámlaszám beállításakor,

- HUF gyűjtőszámláról visszautalni, kizárólag forint formátumú (3x8 karakter), forintban vezetett számlaszámra lehet. Ebben az esetben a forint bankszámlaszámot érdemes alapértelmezettre állítani.
- EUR és USD gyűjtőszámláról visszautalni, csak IBAN formátumban megadott deviza számlára lehetséges, mely tudja fogadni az elindított devizanemű összeget. Ebben az esteben a deviza bankszámlaszámot érdemes alapértelmezettre állítani.
- Forintban kiírt ösztöndíjat, automatikusan forintban indítja az Egyetem, melyhez forintban vezetett forint formátumú számlaszám szükséges. Amennyiben ösztöndíj kifizetést vár, a forint bankszámlaszámot érdemes alapértelmezettre állítani.

#### <span id="page-7-0"></span>*3. Bankszámlaszám törlése*

Bankszámlaszámot a Neptunban törölni nem lehet.

# <span id="page-7-1"></span>**VII. VISSZUTALÁS KEZDEMÉNYEZÉSE GYŰJTŐSZÁMLÁRÓL, SAJÁT SZÁMLASZÁMRA**

A számlaegyenleg folyamatosan nyomon követhető a Neptunban, az egyenleg részben vagy teljes egészében visszautalás kezdeményezhető a Neptunban regisztrált, alapértelmezett számlaszámára. A visszautalás kezdeményezése előtt fontos ellenőrizni, hogy a Neptunban van-e rögzítve megfelelő alapértelmezett bankszámlaszám és amennyiben szükséges, a hozzá tartozó alapadatok is feltöltésre kerültek-e.

Fontos megjegyezni, hogy

- **HUF gyűjtőszámláról** forintban vezetett és a Neptunban alapértelmezettként beállított forint számlaszámként (2x8 vagy 3x8 karakter, 11111111-22222222-00000000) felrögzített számlaszámra lehetséges a visszautalás.
- **EUR és USD gyűjtőszámláról** olyan IBAN számlára lehetséges a visszautalás mely tudja fogadni az euróban vagy dollárban elindított utalást. IBAN számlára történő visszautaláshoz a banknak négy alapadatra van szüksége.

1-2. Az IBAN számlaszámra és a SWIFT kódra, melyet a hallgatónak kell rögzíteni a Neptunban.

3-4. A bank neve és címe szintén szükséges a visszautaláshoz, melyet a Neptunban történő rögzítéshez a tanulmányi koordinátornak szükséges megadni.

A négy adat rögzítését követően a visszautalás elindítható. Amennyiben a négy bankszámla adat nincs felrögzítve a Neptunban, az utalást a Bank nem teljesíti.

A *"Pénzügyek, Tranzakciós lista*" menüben, a szűrések beállításánál a "*Gyűjtőszámlát"* kiválasztva, a *"Visszautalás"* gombot megnyomva, a következő felületen,

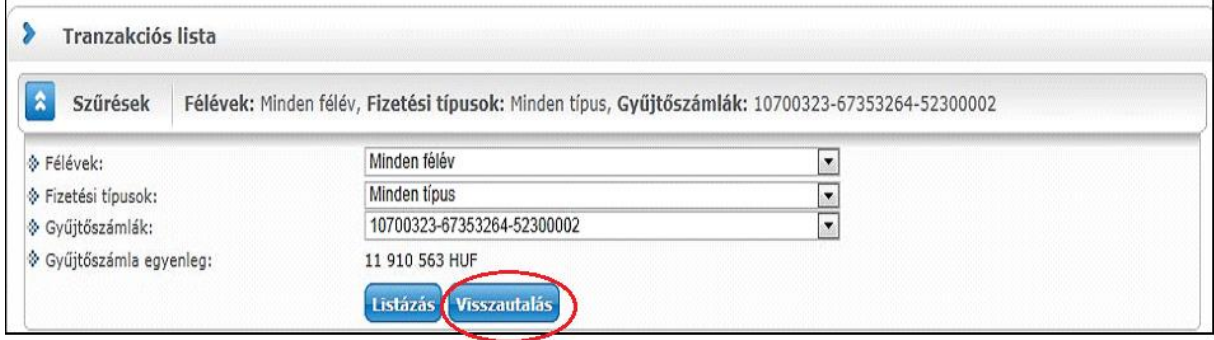

a kívánt összeget beírva, a számlaszámot kiválasztva és a *"Visszautalás"* gombra kattintva, kezdeményezi, majd az Egyetem azt jóváhagyva elindítja a tranzakciót.

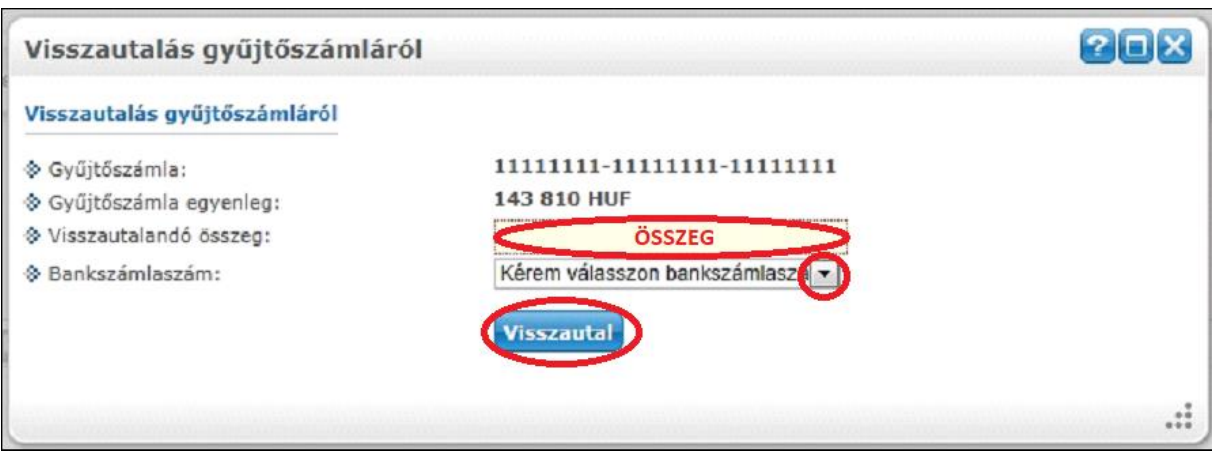

# <span id="page-8-0"></span>**VIII. SZÁMLA IGÉNYLÉSE**

A számla igénylő nyomtatványt csak abban az esetben szükséges kitölteni, ha a hallgató helyett cég vagy munkáltató fizeti be az önköltségi díjat!

A munkáltató, mint befizető adatait NEM a hallgatónak kell rögzítenie a befizető szervezethez!

A számlaigénylő nyomtatvány, az Egyetem honlapjáról indítható Neptun belépő oldalán, a "Letölthető dokumentumok" alatt került kihelyezésre "*SE\_számlakérő nyomtatvány*" néven.

A számla kiállításához, a kitöltött számlaigénylő nyomtatványt az őszi félévben augusztus 15-ig, tavaszi félévre vonatkozóan január 15-ig szükséges megküldeni szkennelve a "[neptun.penzugyiosztaly@semmelweis.hu](mailto:neptun.penzugyiosztaly@semmelweis.hu)" e-mail címre.

A Pénzügyi Irodán a munkáltató kérésének megfelelően az elektronikus számlát elkészítik, melynek teljesítési határideje minden esetben megegyező lesz a kiírt tétel befizetési határidejével. Tehát az igényelt számla kiállítása legkésőbb a fizetési határidő napján lehetséges (az utolsó napon kiállított számla esetében a számla mindhárom dátuma azonos lesz: kelte/teljesítési idő/fizetési határidő). Számla igénylésével nem lehet határidőt hosszabbítani.

Amennyiben a kitöltött számlaigénylő a fenti határidőig nem érkezik be a Pénzügyi Irodára, úgy a számla automatikusan a hallgató nevére és címére lesz kiállítva.

Az elkészült számlát a Neptunban, a "Pénzügyek/Számlák" felületről kell lementeni.

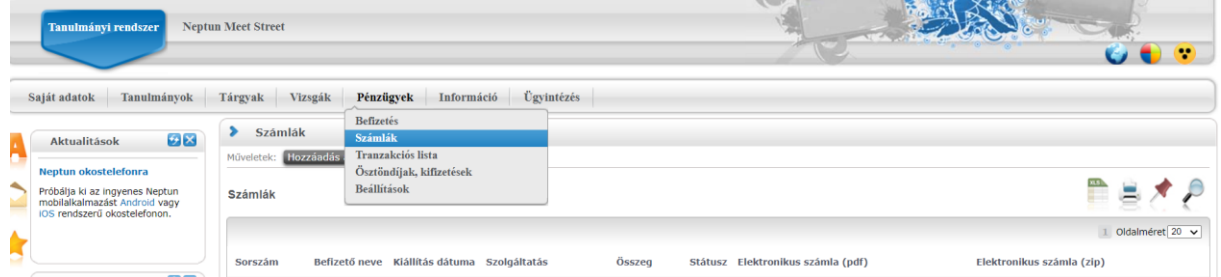

# **Fontos!**

Számlaigénylés esetén, a **számlán szereplő bankszámlaszámra kell utalni** a fizetendő önköltségi díjat!